### Creatista WordPress Theme Documentation

Updated on December 29, 2017

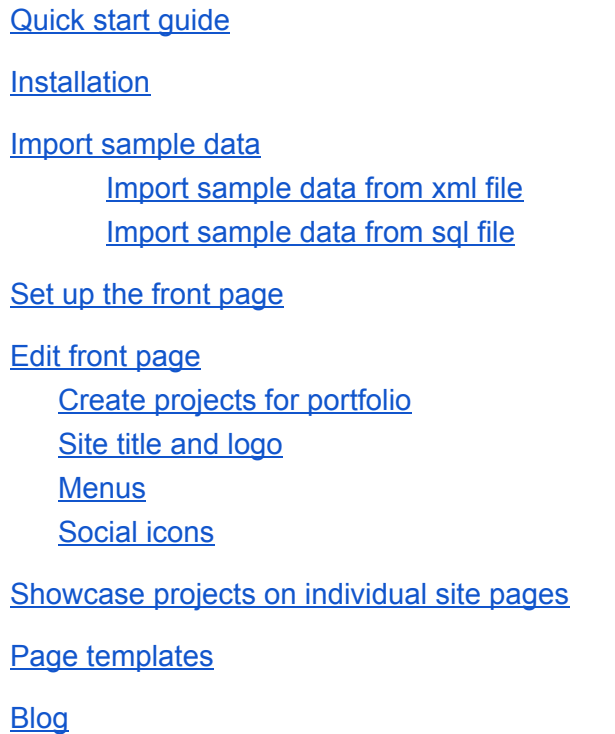

# <span id="page-0-0"></span>Quick start guide

- 1. Install and activate the Creatista theme.
- 2. Configure Jetpack plugin that comes with the theme: connect it to wordpress.com or use it in a test mode (mode details under Installation section).
- 3. Turn on all needed Jetpack features via Jetpack  $\rightarrow$  Settings.
- 4. Set up the front page.
- 5. Add projects via Jetpack Portfolio.
- 6. Add your portfolio/individual projects to the front page.
- 7. Customize website identity (logo, tagline), and menus.
- 8. Add your projects to inner site pages.
- 9. Set up the blog.

### <span id="page-1-0"></span>Installation

To instal the Creatista theme, follow these steps:

- 1. In your WordPress admin panel, go to Appearance  $\rightarrow$  Themes and click the Add New button.
- 2. Click Upload Theme, Browse and Choose File; then select the theme's ZIP file. Click Install Now.
- 3. Click Activate to use your new theme.
- 4. Install required plugins (you'll be offered to install them).
- 5. Configure Jetpack plugin connect it to wordpress.com via WordPress dashboard. Primarily, you'll need this plugin to add and showcase your portfolios. If you don't want to connect your site to wordpress.com for some reason, enable [Developer](https://jetpack.com/support/development-mode/) mode by adding define( 'JETPACK\_DEV\_DEBUG', true); to your config.php file. Alternatively, to use the Developer mode, you may install the **[Jetpack](https://wordpress.org/plugins/jetpack-dev-mode/) Dev Mode plugin**. You'll be able to use portfolios in either mode.

Note: we strongly recommend using child theme *creatista-child* that comes in the theme package (downloadable files) for your custom modifications. This will help you keep your content despite main theme updates.

### <span id="page-2-0"></span>Import sample data

Choose the most suitable option: import sample data from .sql file (if it's a fresh installation without custom content and you just want to make your site look like our demo) or xml file (if you have content on you website that you do not want to lose and you only need to add sample data of the theme portfolio).

You should be able to find manual-install zip archive that comes in the theme package (downloadable files). You'll be working with it in any of the following cases.

#### <span id="page-2-1"></span>Import sample data from xml file

- 1. Install WordPress if you have not already done that.
- 2. Add the theme via FTP or by uploading it via WordPress Dashboard.
- 3. Activate the theme and install required plugins (Jetpack).

4. Connect Jetpack to WordPress.com (it's free). Activate other Jetpack modules like 'Contact Form' following this URL your website url/wp-admin/admin.php?page=jetpack\_modules (replace your\_website\_url with your domain name).

6. Navigate to Dashboard  $\rightarrow$  Tools  $\rightarrow$  Import and click on the 'Run Importer' link.

You may need to install WordPress importer first by pressing 'Install Now' under WordPress label.

7. Click 'Browse' button and select creatista.wordpress.theme.xml

- 8. Click 'Upload file and import'.
- 9. Select 'Download and import file attachments'.

10. Click 'Submit'.

- 11. Wait until the import is complete.
- 12. Navigate to Dashboard  $\rightarrow$  Settings  $\rightarrow$  Reading Settings.
- 13. Proceed to other theme settings in the documentation.

<span id="page-3-0"></span>Import sample data from sql file

1. First, you need to upload media files to your server. For this try to connect to your server

(where WordPress is installed) using any FTP client (e.g. Filezilla, Cyberduck, Transmit) or File

Manager - service on your hosting control panel. Then navigate to your site root

folder/wp-content/ and upload directory from manual\_install that is called /uploads

2. After that you should find creatista.sql file in the package with sample data and open it with

file editor like Notepad++, Coda, Atom, etc. and use 'Search and Replace' option.

#### Find: your website url here

Replace with: https://your-site.com (add your website URL address without a trailing slash)

Click Replace all and save changes.

Note: By default WordPress table prefix is wp. If there is custom table prefix in your database, you need to replace it in SQL file, too. You can find your WordPress table prefix in wp-config.php file at the site root folder on the server. In the example below you can see custom table prefix  $mp_$ 

**Example:**  $$table$  prefix = 'mp\_';

So once you found your table prefix, copy it and open *creatista*.sql file with file editor and use 'Find and Replace' option again:

Find: wp\_

Replace with: custom\_table\_prefix\_ (note there is underscore \_ at the end) Click Replace all After that: Find: \_custom\_table\_prefix (note there is underscore \_ at the beginning) Replace with: \_wp

Click Replace all Save the changes and proceed to the next step.

3. Connect to PhpMyAdmin tool - usually it can be found in your hosting account or cPanel.

Once you are in PhpMyAdmin interface, you should click on the database name in the left

sidebar and find Import tab at the top. Click Import and upload the edited creatista.sql file. After

the message about successful import you can go and check your site.

## <span id="page-4-0"></span>Set up the front page

Here are the steps to set up your front page:

- 1. Go to Pages  $\rightarrow$  Add New and add a page.
- 2. Label it appropriately, e.g. home page, front page.
- 3. In the Page Attributes, select Full width template.
- 4. Publish your page.

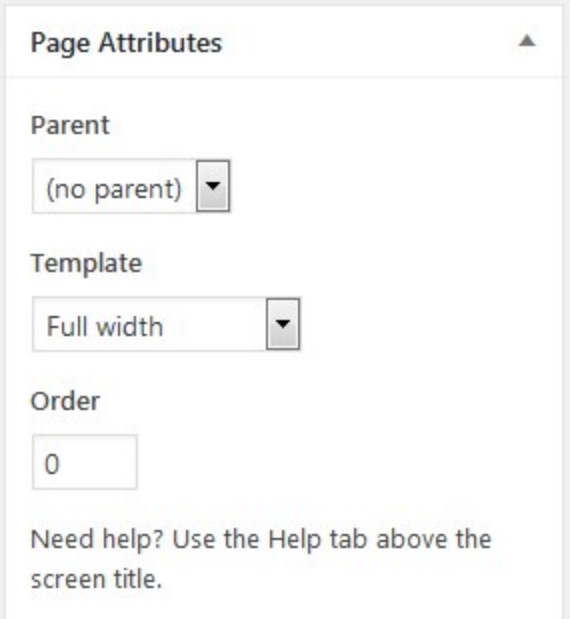

- 5. Go to Settings  $\rightarrow$  Reading: set "Front page displays" to Static Page.
- 6. In Settings  $\rightarrow$  Reading set Front Page to the one you created during the step #2.

## <span id="page-5-0"></span>Edit front page

### <span id="page-5-1"></span>Create projects for portfolio

The front page features your portfolio, powered by the Jetpack plugin. So, you'll need to add your works and categorize them (by project types and tags.)

At first, make sure that Jetpack plugin is activated and configure its settings first: go to Jetpack  $\rightarrow$  Settings  $\rightarrow$  Writing tab  $\rightarrow$  scroll down to Custom Content types  $\rightarrow$  switch on Portfolios.

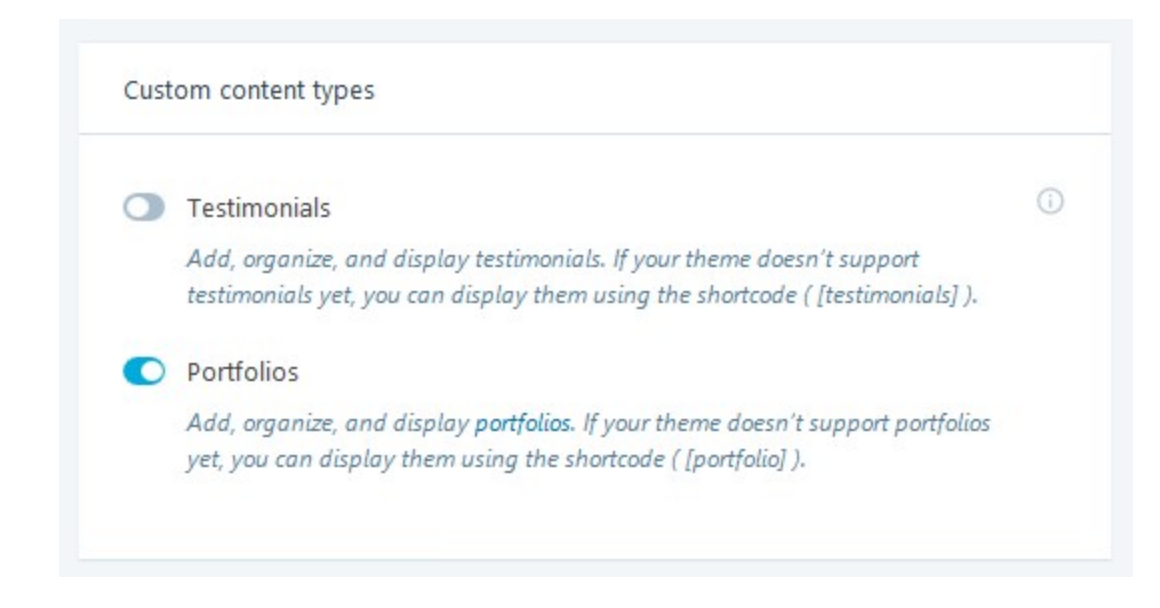

And then go to Portfolio  $\rightarrow$  Add new and add all needed projects with the needed tags and

categories (you'll use them later to showcase only chosen works.)

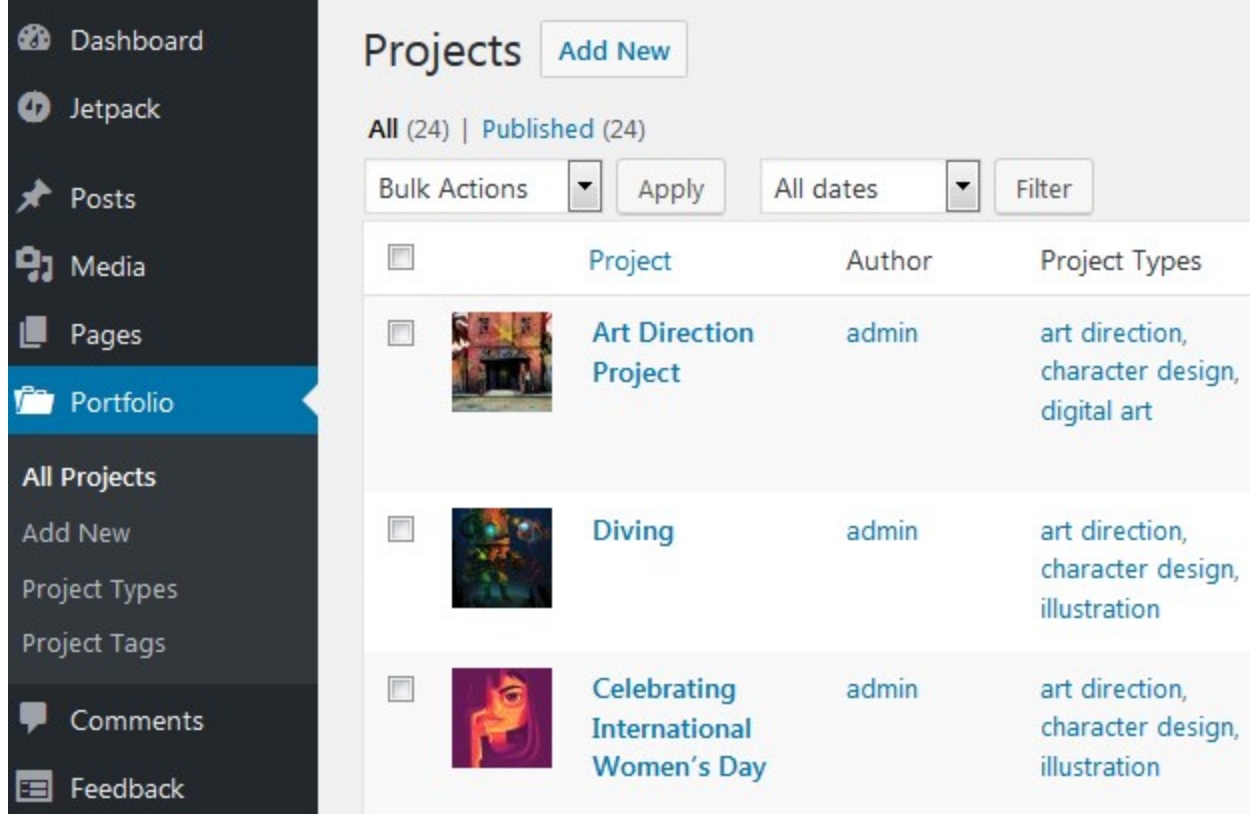

Editing the project, you may add different types of content - image, texts, videos, etc. By default, you may simply add your images one by one (with a space) and they will appear on the live site without spaces. Like this:

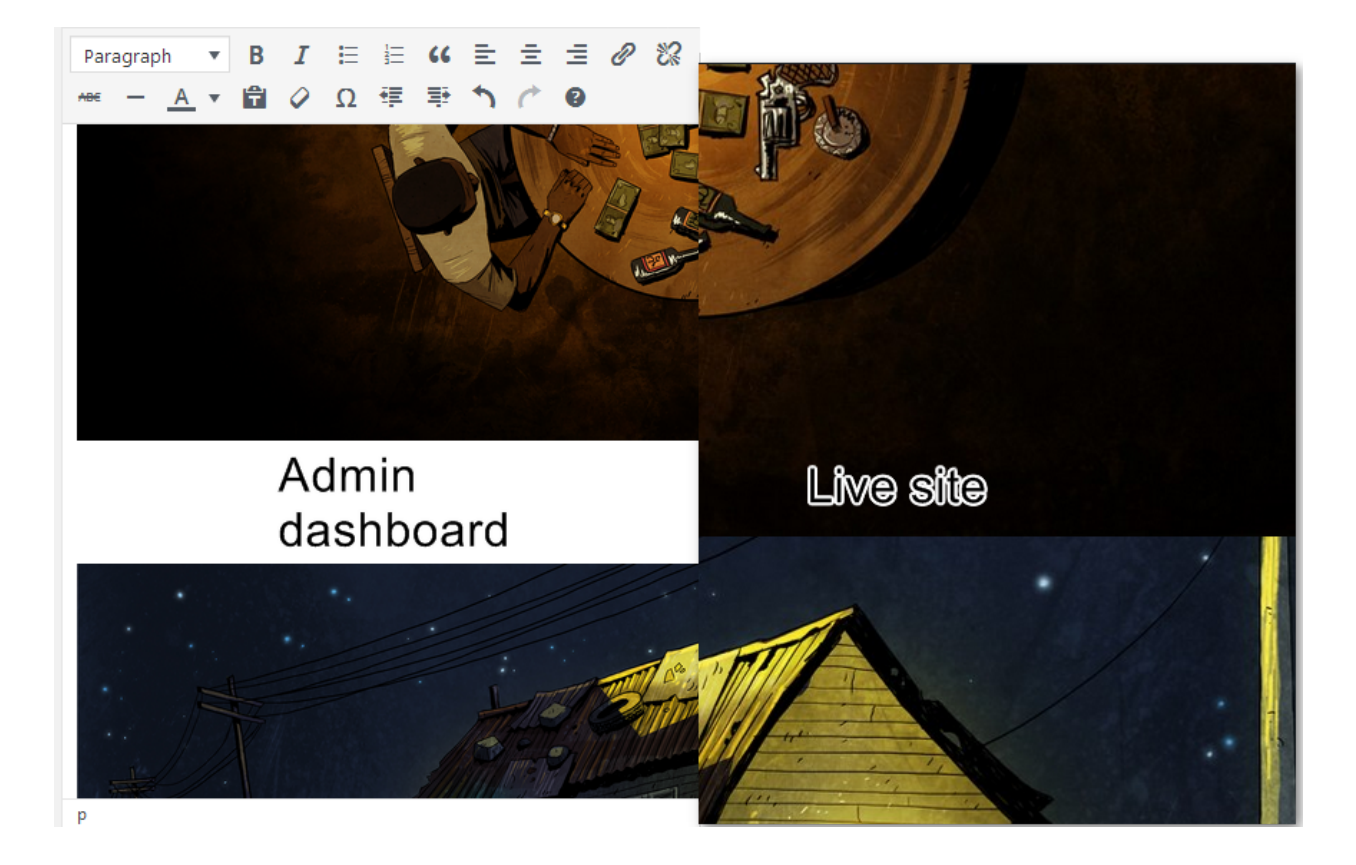

If you want to add spaces between the images, simply use double Enter.

If you want the image to be opened in the lightbox (it will allow site visitors to view the image in different sizes and comment under each image), make sure that it's linked to the attachment page (click on the image to edit  $\rightarrow$  'Link to' set to Attachment page):

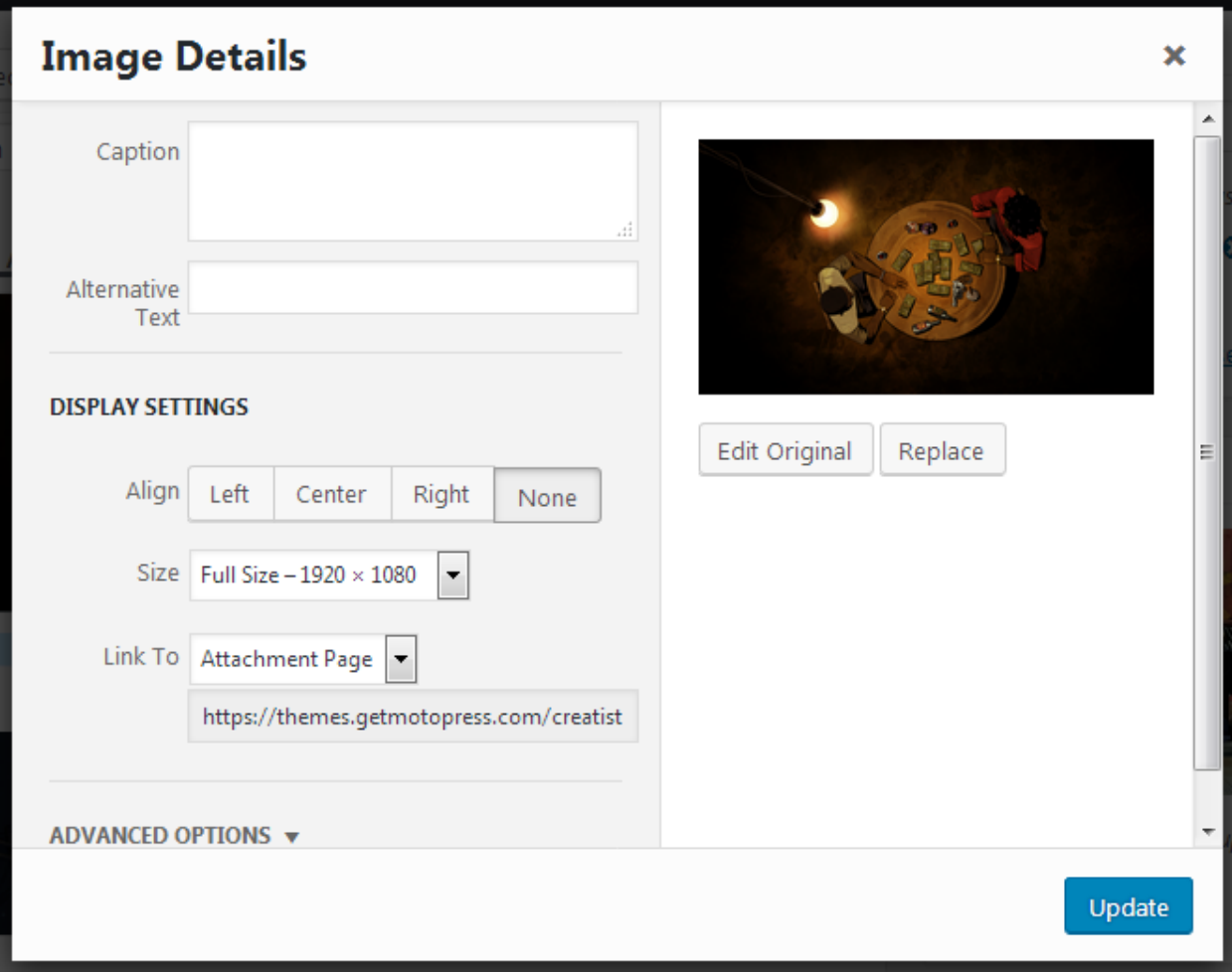

Also, for the lightbox to be opened properly, make sure that you turned this option on in the Jetpack settings: Writing tab  $\rightarrow$  scroll to Media  $\rightarrow$  Turn on 'Display images and galleries in a gorgeous experience'.

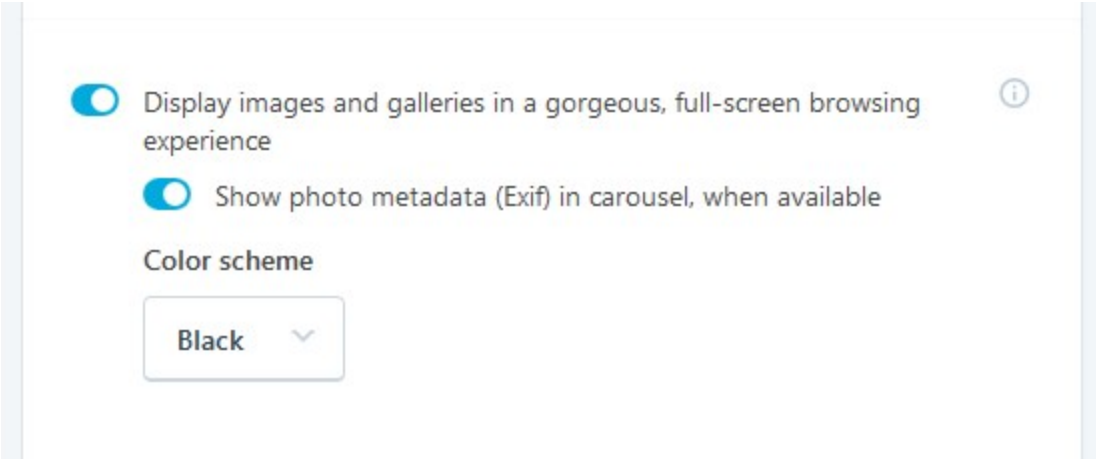

If you don't want to turn on the Lightbox feature, set the Link page to None.

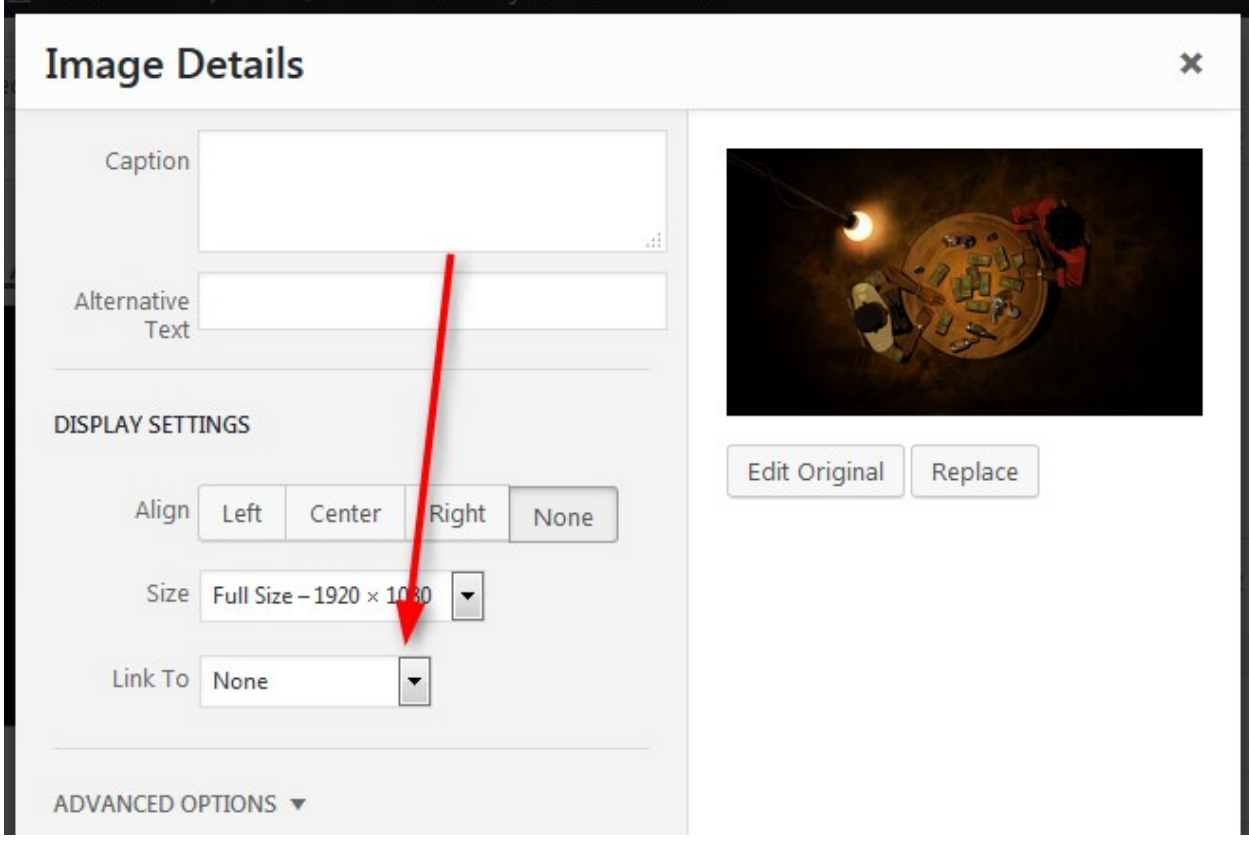

Quick tips:

- 1. Setting the featured image of the project, make sure that it doesn't crop inappropriately on the live site. If so, make sure to crop it before setting up to keep the focal point on the needed part of the image. Then, set it as a featured image after that manipulation. Add the original image to the project itself.
- 2. The 'full size' of the image should fit most nicely into the page layout of the individual project (edit the image  $\rightarrow$  Full size).

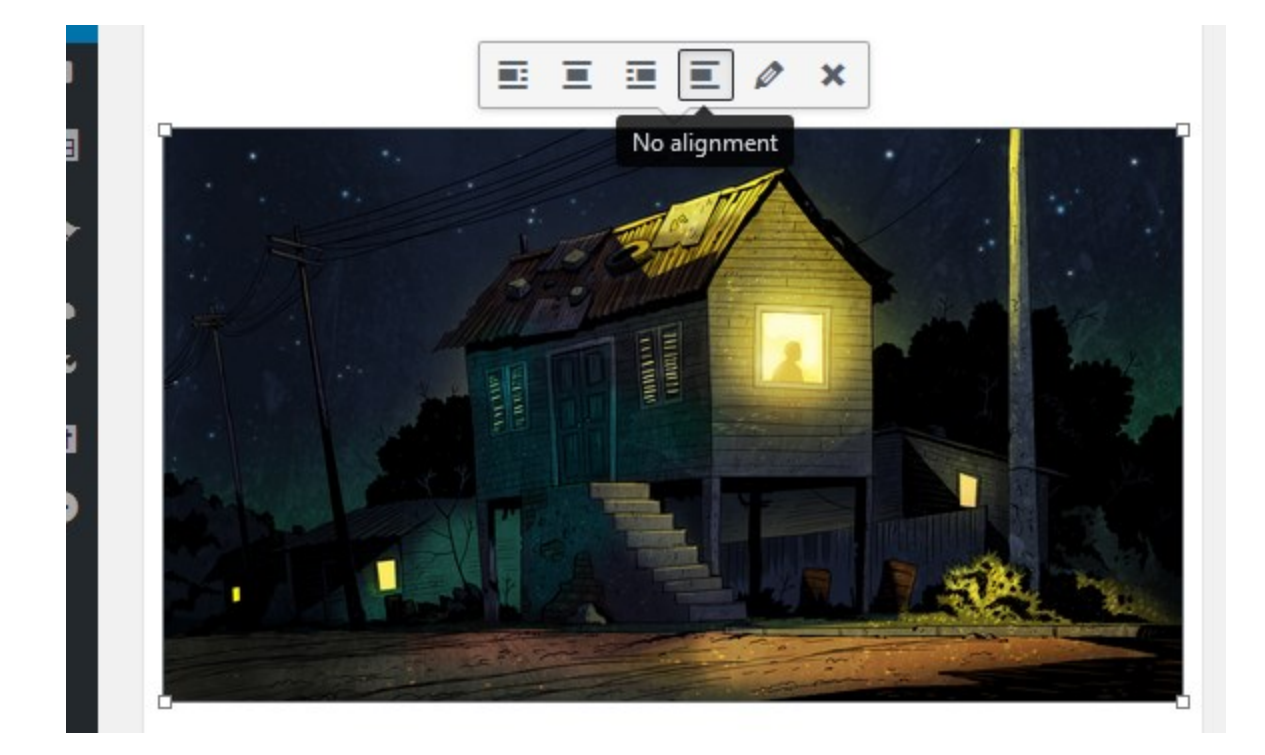

3. Use "None" Alignment:

4. For your images to be better indexed by the search engines, don't forget to supply each image with Alt text:

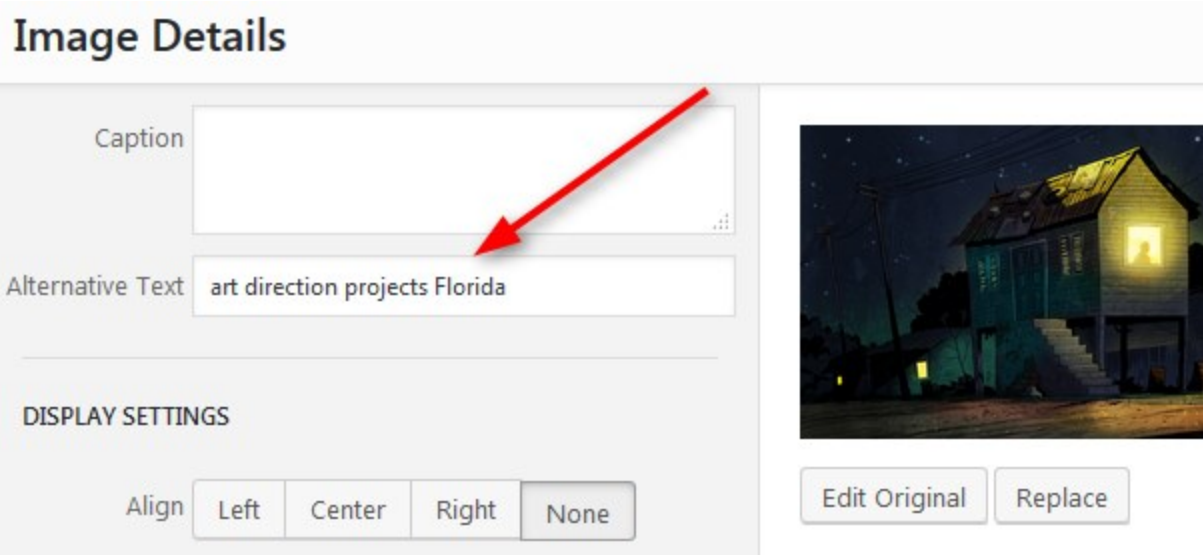

Once your projects are added, you should simply put your Jetpack customized shortcode onto the front page:

To create the front page with your portfolios, follow this way:

- 1. Go to home page you created earlier.
- 2. Make sure that the Full Width template is selected.
- 3. Add the Jetpack Portfolio shortcode with your custom settings: set what info to show and

what to hide:

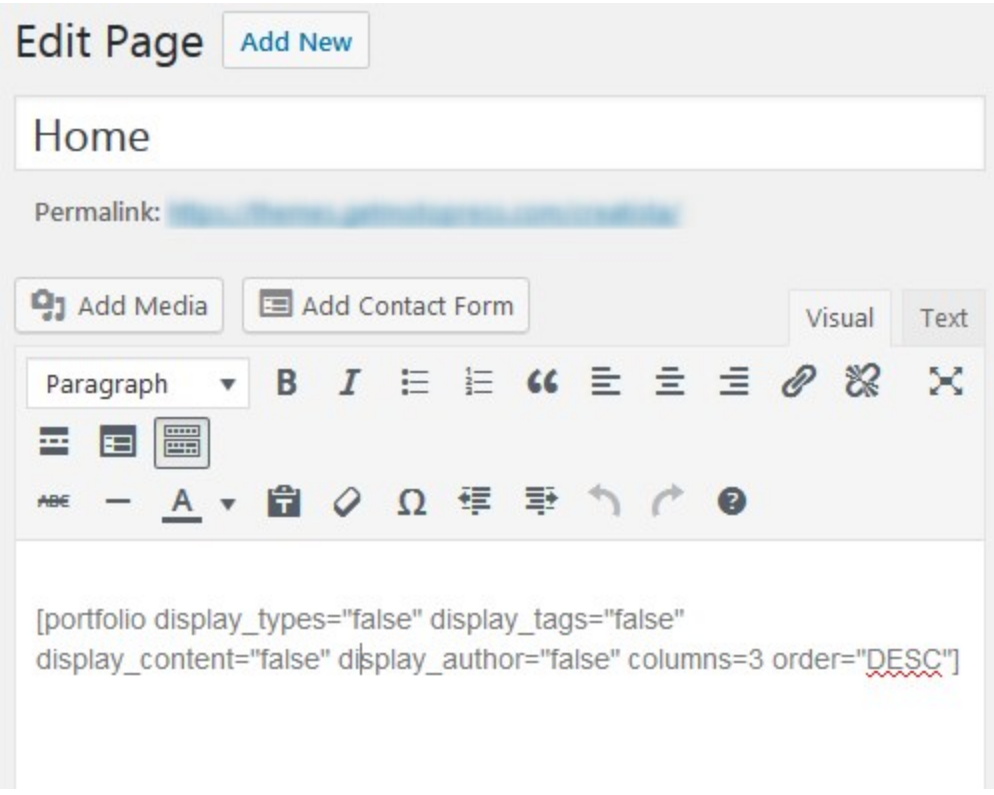

Here are the Jetpack shortcode attributes you can use for customizing and showcasing the portfolios (choose which details to show and which to hide). You may use only the names of those tags and categories you've created and added to your projects.

- display\_types: display Project Types displayed by default. (true/false)
- display\_tags: display Project Tag displayed by default. (true/false)
- display\_content: display project content displayed by default. (true/false)
- display\_author: display project author name hidden by default. (true/false)
- include\_type: display specific Project Types. Defaults to all. (comma-separated list of Project Type slugs)
- include tag: display specific Project Tags. Defaults to all. (comma-separated list of

Project Tag slugs)

- columns: number of columns in shortcode. Defaults to 2. (number, 1-6)
- showposts: number of projects to display. Defaults to all. (number)
- order: display projects in ascending or descending order. Defaults to ASC for sorting in ascending order, but you can reverse the order by using DESC to display projects in descending order instead. (ASC/DESC)
- orderby: sort projects by different criteria, including author name, project title, and even

rand to display in a random order. Defaults to sorting by date. (author, date, title, rand)

#### <span id="page-13-0"></span>Site title and logo

To customize other elements of the front page, you may go to the Visual WordPress Customizer

via Appearance  $\rightarrow$  Customize.

There you are free to edit the site identity like logo, site title, tagline, and favicon (site icon):

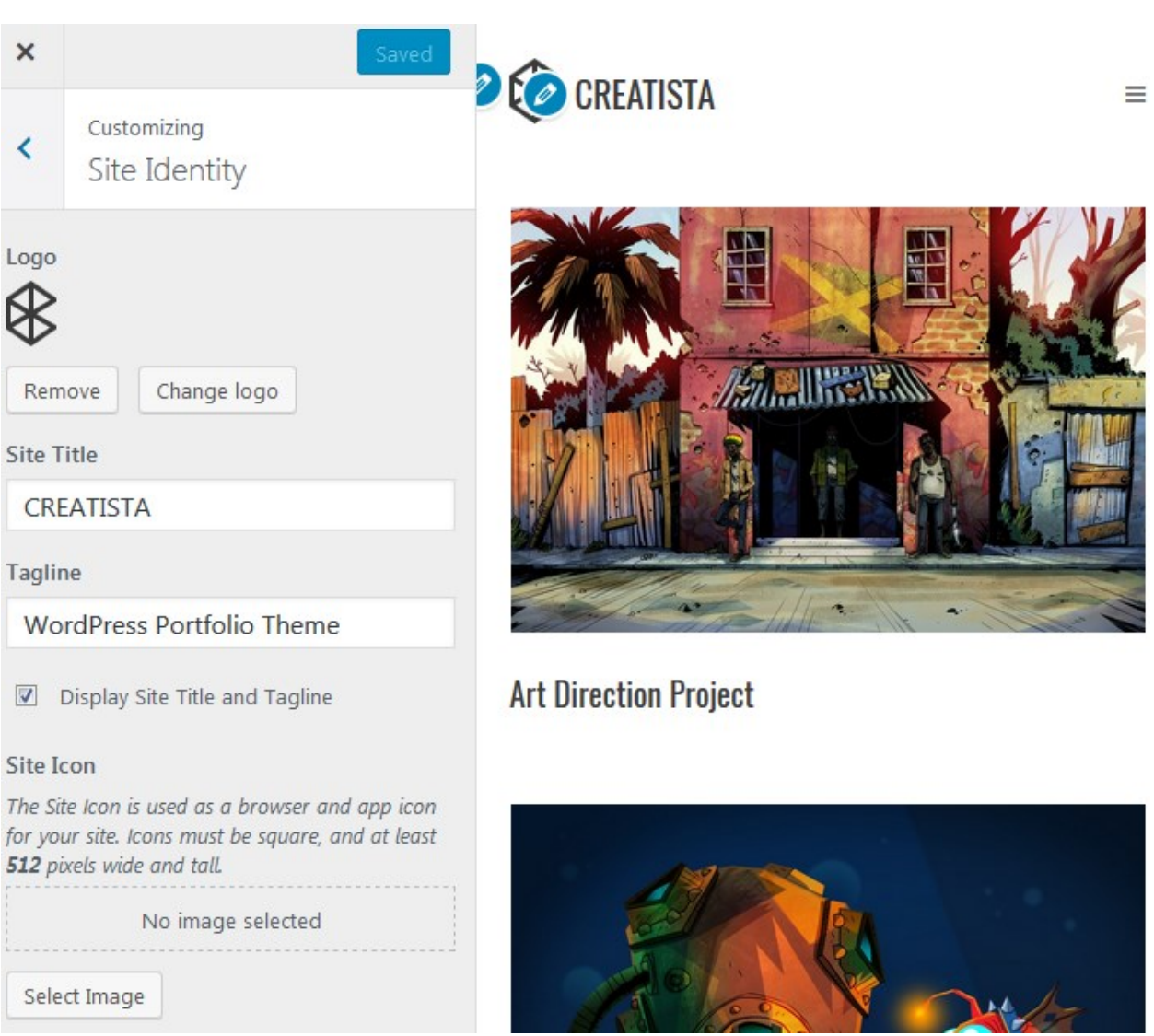

### <span id="page-14-0"></span>Menus

In the Menus, choose what menus to display and what info exactly to display in those menus:

Primarily, Social and Footer. By clicking "Add item" in any of those menus, you may choose

what item to add to the menu (you can also add chosen individual projects to the primarily

menu):

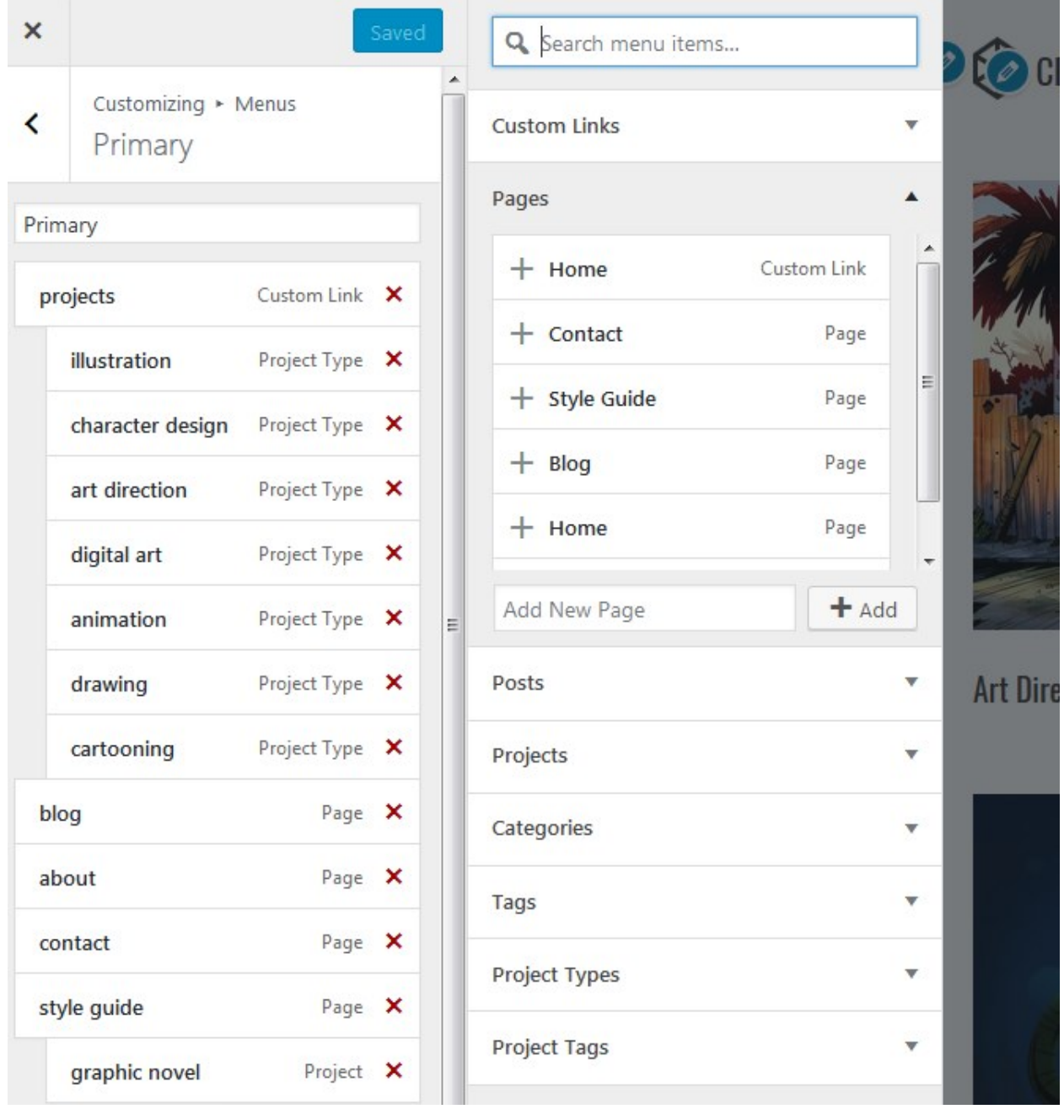

### <span id="page-16-0"></span>Social icons

To add social icons to Footer or Header menu, navigate to WordPress Customizer  $\rightarrow$  Menus  $\rightarrow$ 

Add Menu  $\rightarrow$  Add Custom links with the appropriate names (e.g. Twitter) and links to your social

media accounts.

In the Display Location menu choose the Social menu.

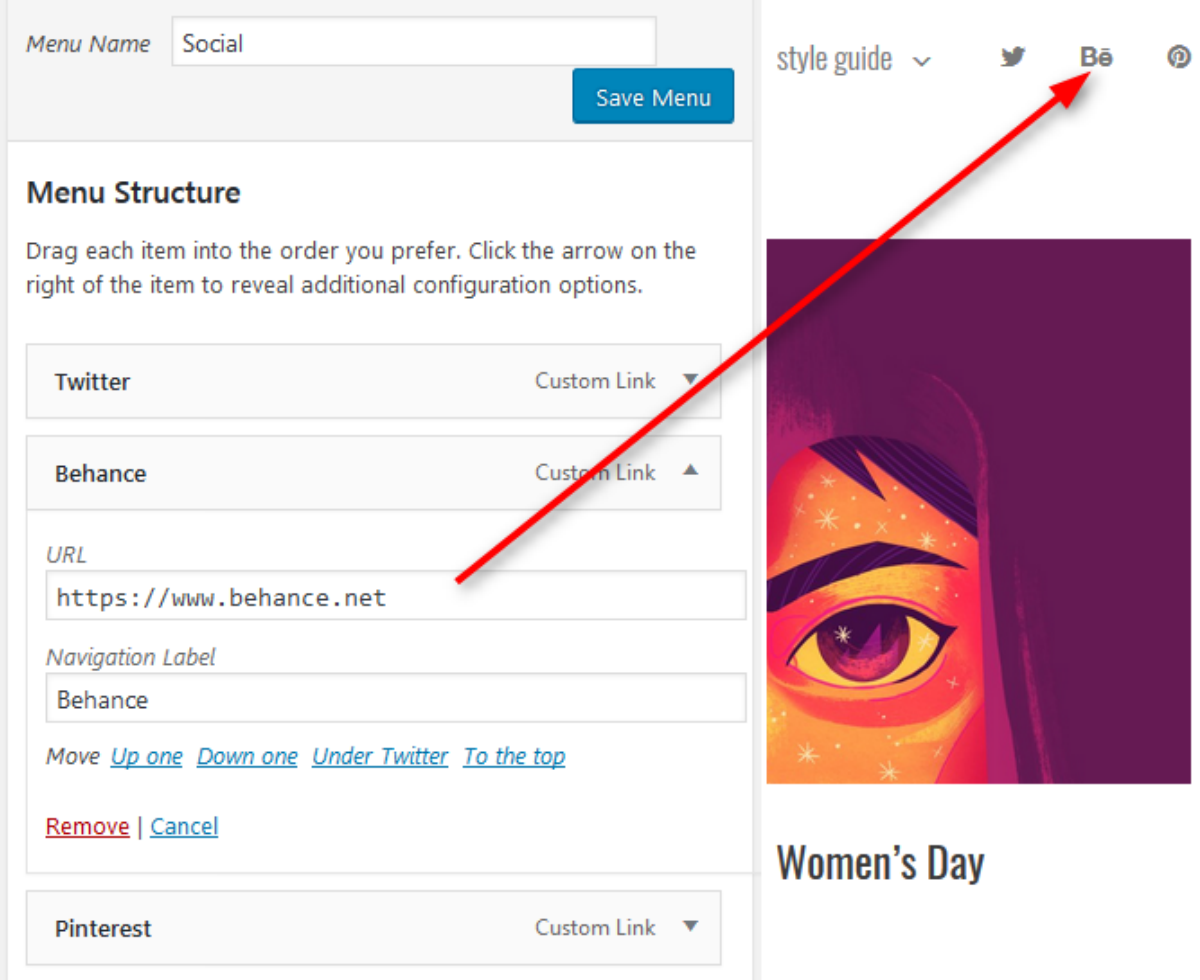

# <span id="page-17-0"></span>Showcase projects on individual site pages

If you want to create any inner page and showcase all projects s of just one Portfolio type (category) or projects under one tag, you may do that through the menu: go to Appearance  $\rightarrow$ Menus. Choose the needed projects, drop them from the left menu to the right one, edit the menu labels, etc.

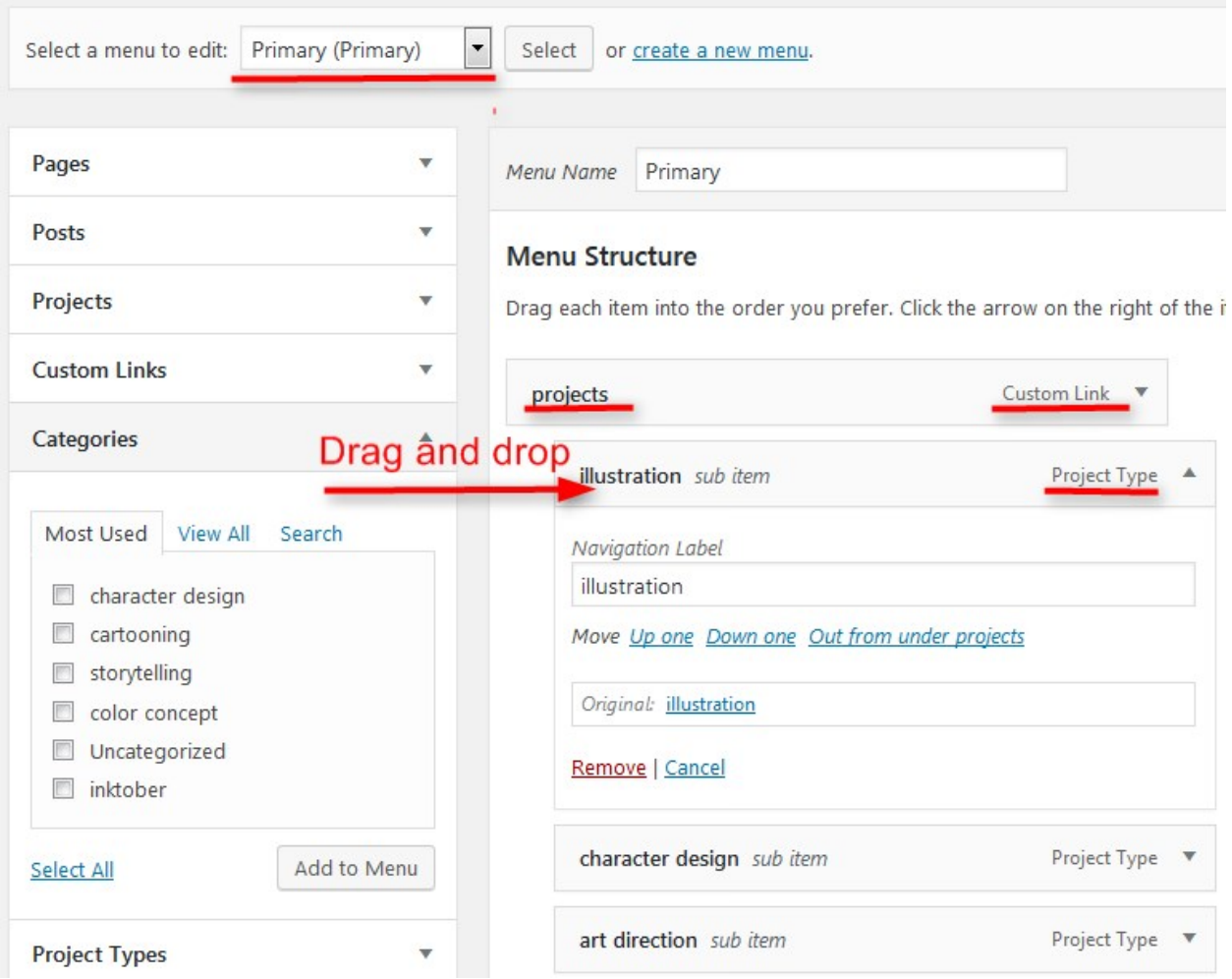

# <span id="page-18-0"></span>Page templates

There are several page layouts you can work with:

- 1. Full width
- 2. Fixed width
- 3. Default template (with sidebar)

### <span id="page-19-0"></span>Blog

Follow the steps below to display blog posts on your website instead of a static front page (the one with your custom content blocks):

- 1. Create new page and name it accordingly (blog, news, etc.).
- 2. In Settings  $\rightarrow$  Reading set "Posts page" to blog, news, etc. you just created.
- 3. Scroll down and Save changes.
- 4. If you want your front page to show latest posts instead of portfolios, Navigate to

Appearance  $\rightarrow$  Customize  $\rightarrow$  Static Front page  $\rightarrow$  set to show "Blog".

Note: you may customize the look of your sidebar widget: go to Blog page  $\rightarrow$  click Customize on

the upper admin bar to open the WordPress Customizer  $\rightarrow$  go to Widgets  $\rightarrow$  Sidebar  $\rightarrow$  add,

remove or customize sidebar elements or add another widget.

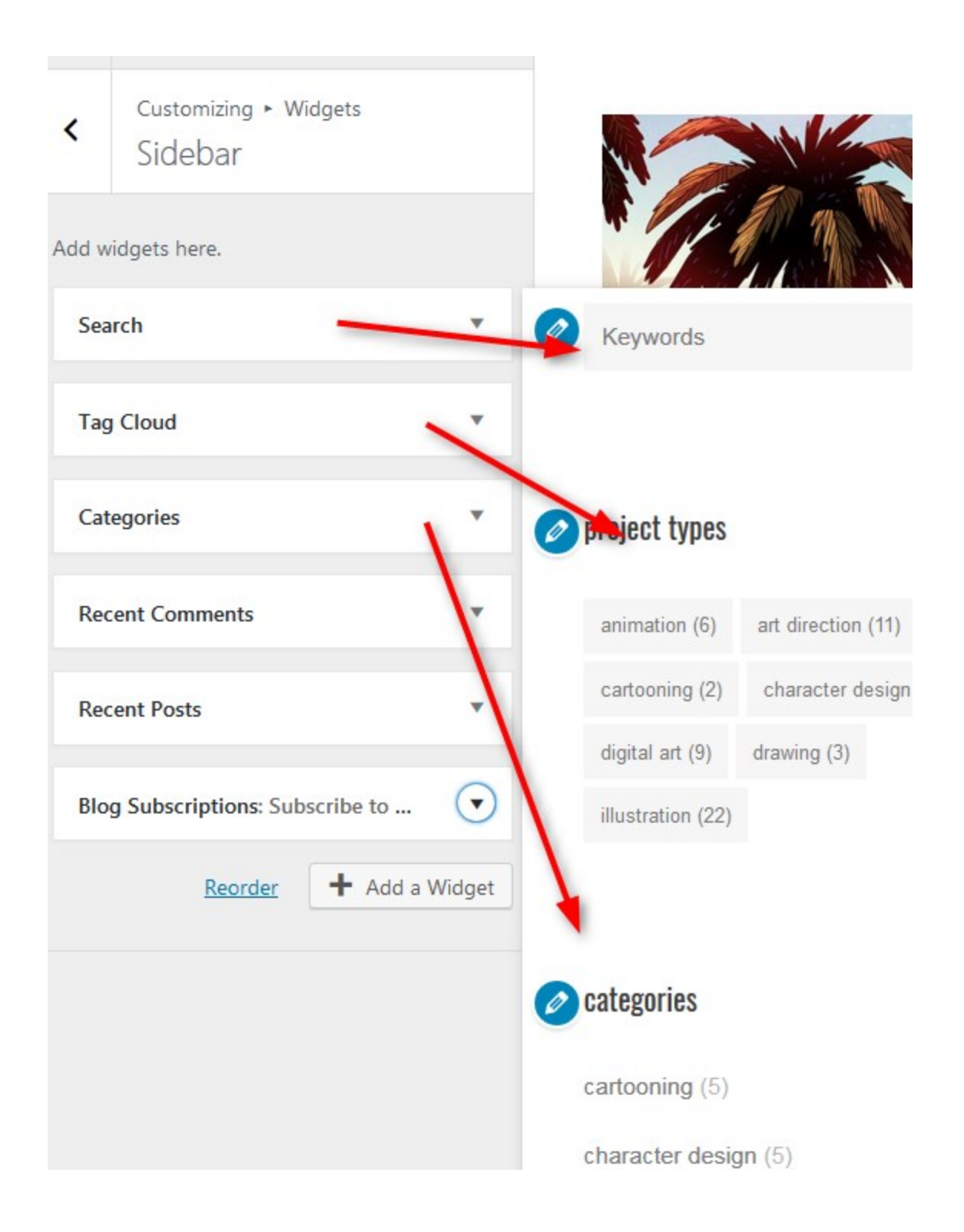